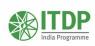

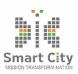

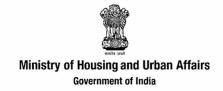

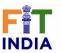

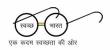

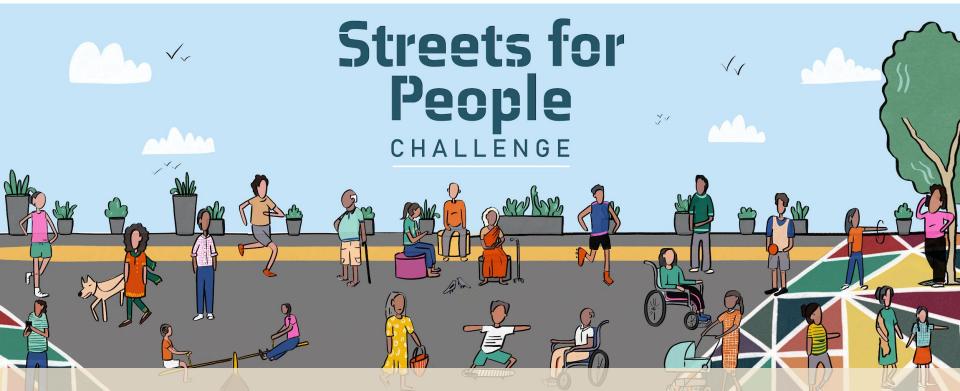

**IDENTIFY THE BEST DESIGNS** 

### The Challenge roadmap: Stage 1

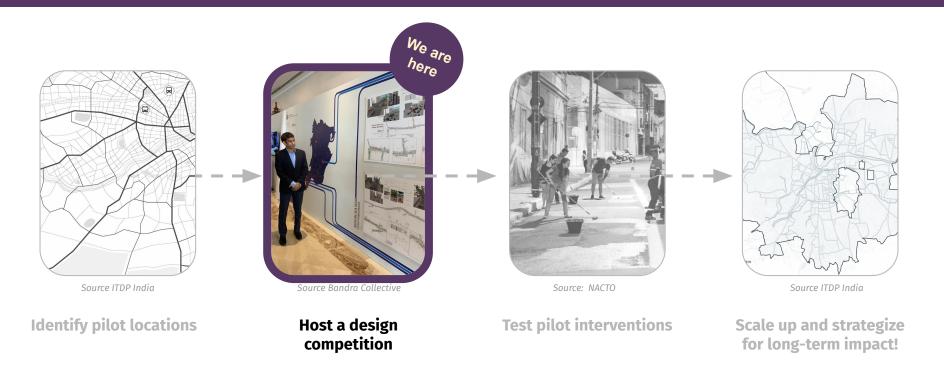

Engage with the community & build momentum for streets for people!

### **Steps to host the City-led Design Competition**

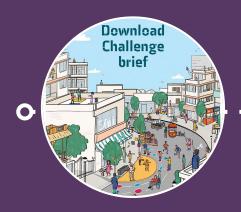

1. Update the brief and share with us

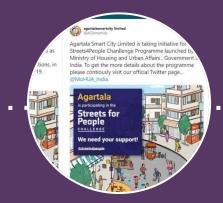

2. Spread the word

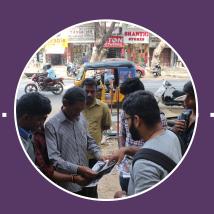

3. Organise walking audits with participants

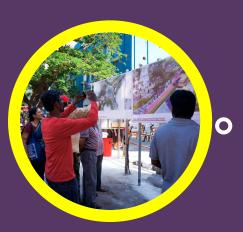

4. Identify the best designs

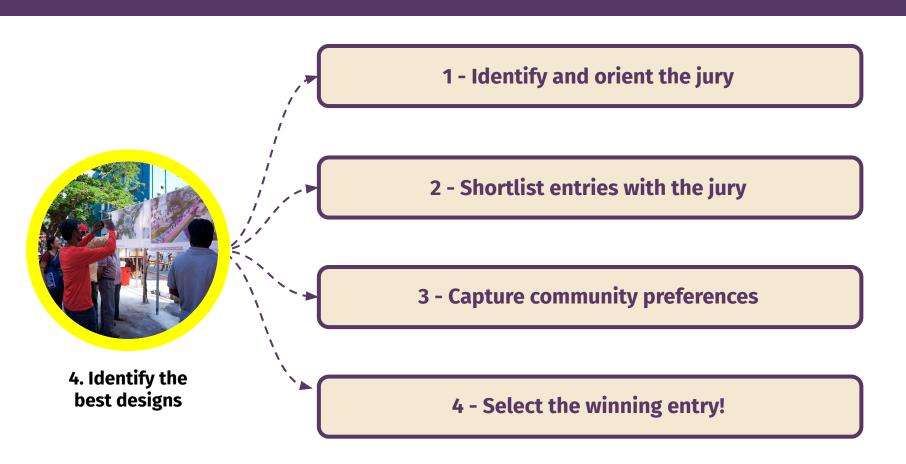

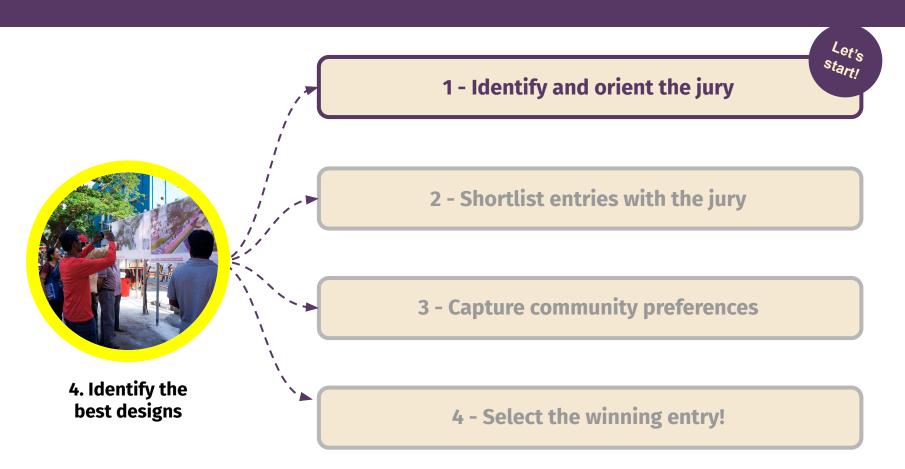

### 1. Identify and orient the jury

The cities should identify and form a jury based on following criteria:

#### **City officials** - 3 members:

 City officials from various relevant departments such as traffic police, planning etc.

#### **Local residents** - 2 members:

- Ensure gender and age diversity while selecting the local residents
- Selected residents must be from the specific pilot site

<u>Urban technical expert</u> - 2 members

Other national / international experts can also be brought on board the jury. The total jury members must be an odd number

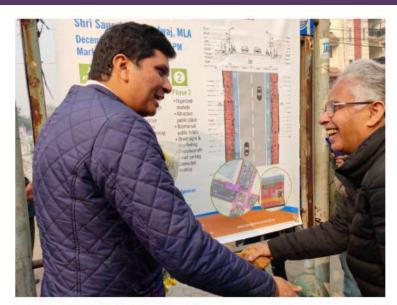

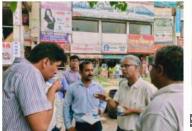

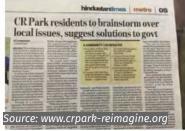

1. Identify and orient the jury

Once the jury is identified, they must be oriented with the **Challenge approach and goals**:

- 1. Share the brief and scoring template with the jury
- Cities may host an online or offline orientation session.
   Site visits with the jury to further orient them can also be organised

Don't forget to announce the details of jury to participants through social and print media tools!

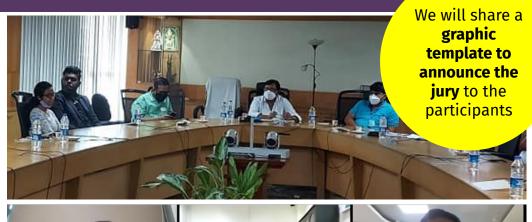

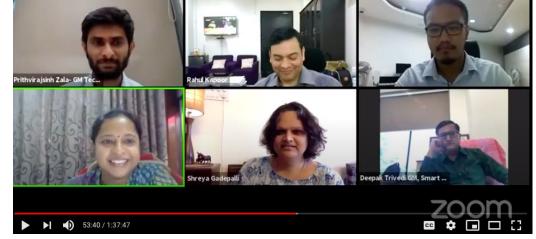

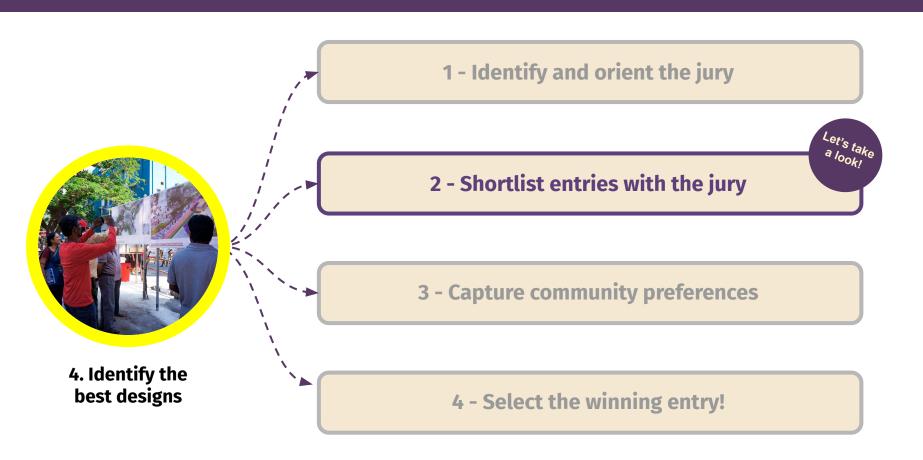

# Cities will require 2 excel templates to shortlist and select the winning entries:

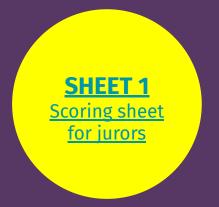

This sheet will be **updated by cities with city-specific information and shared with jurors.** Detailed steps are provided in the coming slides

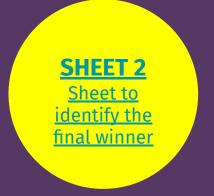

This sheet will be used by the cities to collate juror scores and add community preference scores. Detailed steps are provided in the coming slides,

### A: Create submission links

#### For each site:

- Go through all the submissions received
- 2. **Filter the submissions** based on the qualification criteria (2A1 sheets and Max 20 slides presentation)
- 3. Create a google drive folder for each site ONLY with submissions that qualify for the jury

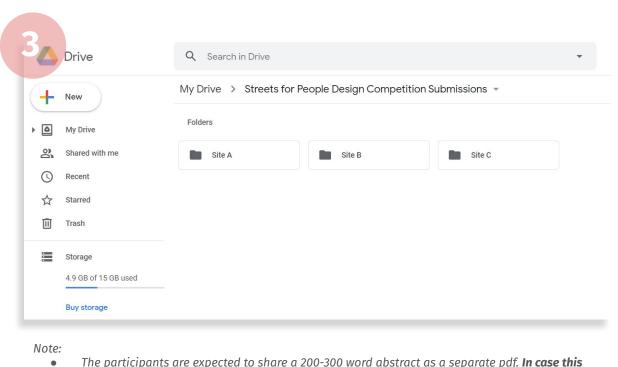

- The participants are expected to share a 200-300 word abstract as a separate pdf. In case this has been incorporated as a part of the deck / sheet, it is to be considered a valid entry.
- In case of large number of entries, cities may take up an internal shortlisting process. It is not advisable to share more than 10 entries per site to the jury

### **B: Create site information links**

For each site:

For the competition brief, you have already prepared a google drive folder with site information

- Add walking audit findings into the folder for each site.
- Scan and upload the maps used during the walking audit to map pain points and base data
- OR Collate the data on google maps
- OR Create a graphic with the pain points
- 2. Add any additional site related information for the jury such as a short write-up on site-specific issues, additional site images etc.

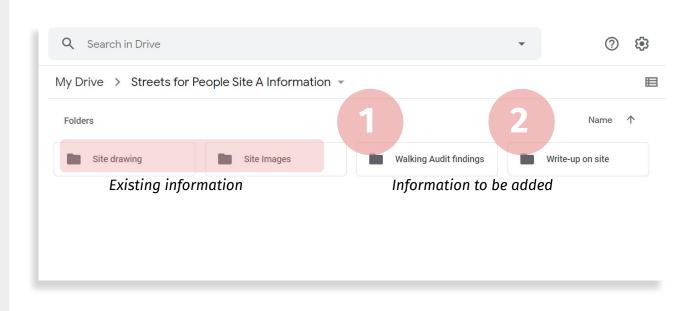

### C: Update the scoring sheet

Download SHEET 1 - The scoring sheet for jurors

- I. UPDATE OVERVIEW PAGE
- 1. Update CITY NAME
- Update number of sites as per your city i.e. add or reduce rows based on the number of sites selected by your city. (The template is default for 4 sites)
- Add SUBMISSION LINKS for each site
- 4. Add **SITE INFORMATION LINKS** for each site

Click here to download SHEET 1 - the scoring sheet for jurors

|   | A                  | В                                            | 2                                                                                | С                                  | 1.         | D                                   |  |  |
|---|--------------------|----------------------------------------------|----------------------------------------------------------------------------------|------------------------------------|------------|-------------------------------------|--|--|
| [ | CITY NAME] Streets | for People Challenge Scoring She             | 6.                                                                               |                                    |            |                                     |  |  |
| T |                    |                                              |                                                                                  |                                    |            |                                     |  |  |
| S | ite                |                                              | Submiss                                                                          | Submission links                   |            | Site Information links              |  |  |
| S | ite A              |                                              | [City to add link to submissions for Site A]                                     |                                    |            | [City to add site information here] |  |  |
| S | ite B              | [City to add link to submissions for Site B] |                                                                                  |                                    | [City to a | [City to add site information here] |  |  |
| S | ite C              |                                              | [City to add link to submissions for Site C] [City to add site information here] |                                    |            |                                     |  |  |
| S | ite D              |                                              | [City to ac                                                                      | dd link to submissions for Site D] | [City to a | dd site information here]           |  |  |
|   |                    | *                                            | 1000                                                                             |                                    |            |                                     |  |  |

### C: Update the scoring sheet

# II. UPDATE NUMBER OF SPREADSHEETS

Based on the **number of sites selected for the competition by your city**, add or delete number of spreadsheets:

#### To add,

- Right click on the spreadsheet title
- 2. **Select** 'Move or Copy' sheet
- 3. Click on 'move to end' and check the box that says 'create a copy'
- Right click on the new spreadsheet and click on 'rename'
- Label the new sheet according to site number

#### To add,

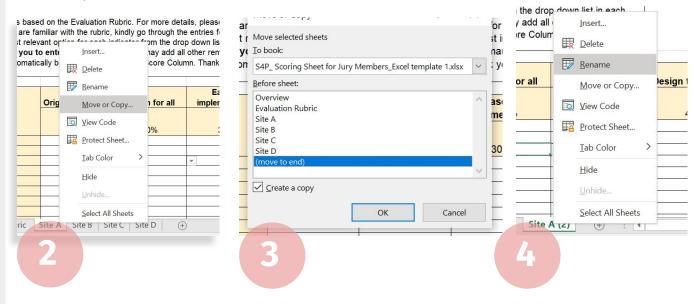

#### To delete,

- Right click on the spreadsheet title
- Select 'Delete' sheet

### **C**: Update the scoring sheet

# III. UPDATE ALL SITE PAGES

- Add the UNIQUE REGISTRATION ID of all shortlisted entries on the site page
- Repeat the process for each site page

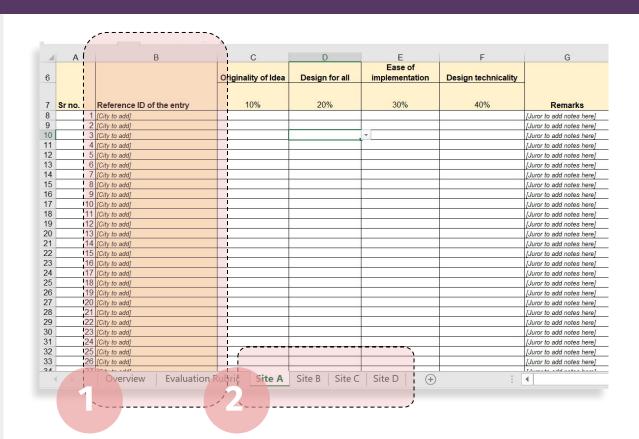

### D: Share the scoring sheet with the jury

Well done cities! Your scoring sheet is now ready to be shared with the jury panel.

- Proofread the entire scoring sheet and ensure that all the above steps have been completed
- 2. Share the scoring sheet with the jury members and set a deadline to receive their scores
- Ensure to answer all queries raised by the jury members

Note: The shortlisting process carried by the jury can be done online or offline based on the city preferences

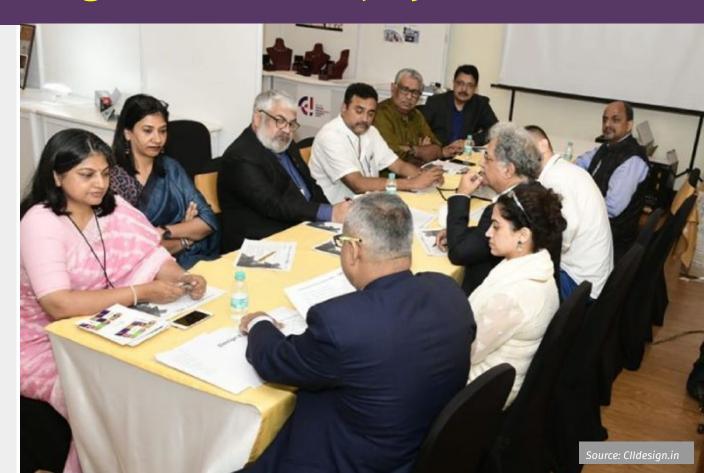

### E: Collate jury scores

After you receive jury scores, use this excel template to collate the scores shared by the jury members.

- Add the UNIQUE IDS in the same order as sent to the jury panel
- 2. Add or delete juror columns based on number of jury members for your city
- 3. Copy jury scores from the individual juror sheets.

  Double check to ensure that the right score is added against the right UNIQUE ID
- The final juror score is automatically calculated.
   Double-check to ensure that the final score is an AVERAGE of all juror scores

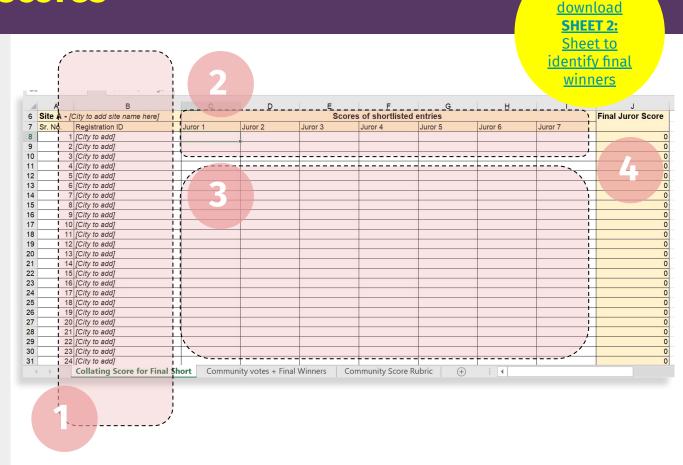

Click here to

E : Collate jury scores

Finally, get the top 3 shortlisted entries for each site!

- 1. Sort the 'Final Juror Score' column to get the highest scores on the top
- 2. Copy the first 3 UNIQUE
  REFERENCE ID and the
  respective score in the red
  box provided alongside
- 3. Repeat the process for each site. Tables for additional sites are provided in the same spreadsheet as you scroll down

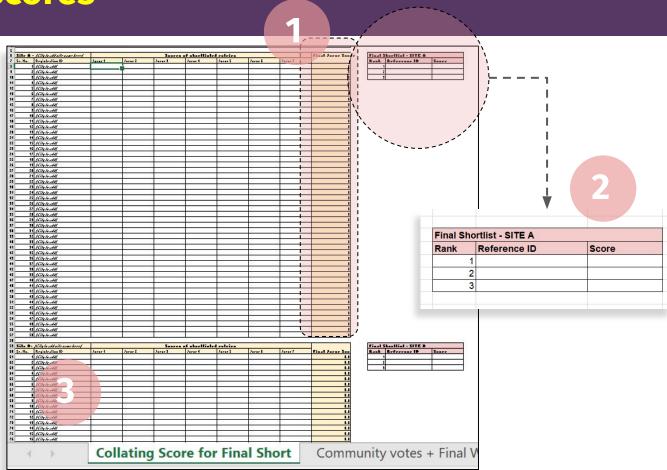

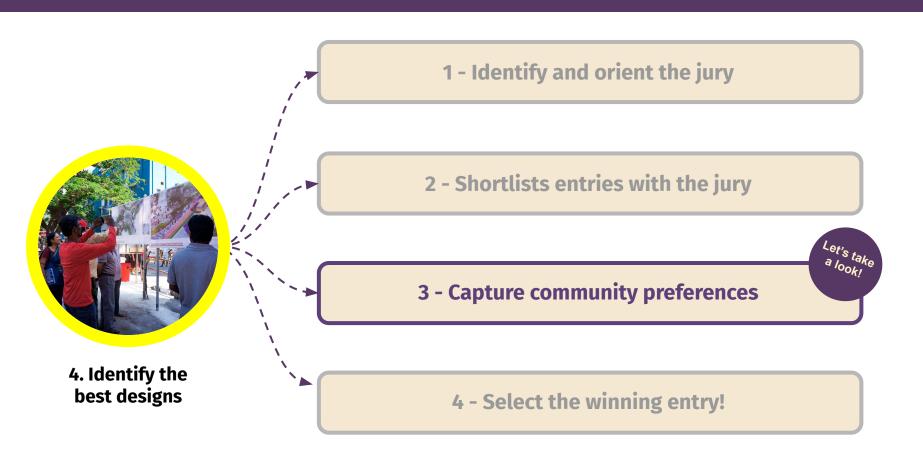

### A: Request videos from shortlisted entries

Once you have the top 3 shortlisted entries, it's time to capture community preferences by sharing videos from the entries:

- 1. **Reach out to all shortlisted teams** and request them to share a video of their presentation.
- 2. Ensure to reach out to shortlisted teams from all sites! (more guidance on the video creation will be shared soon)
- 3. **Set a deadline for shortlisted entries to share their videos** (all videos to
  be requested as youtube
  links)

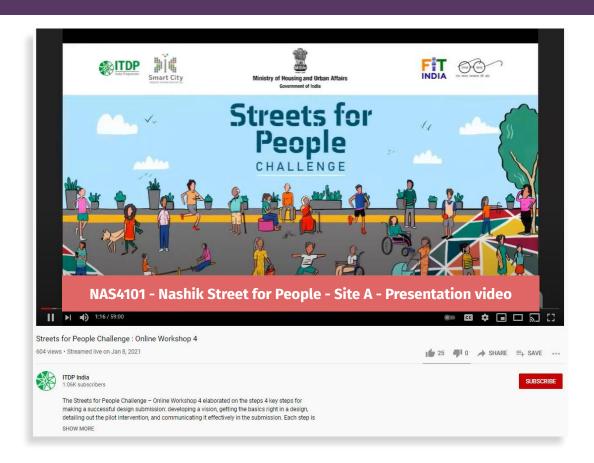

### B: Roll-out form to capture community preferences

Once you receive the videos, use this google form template to get citizens to vote for their favorite entry for each site from the top 3:

- 1. Contextualise the google form template
- 2. Share the google form to all citizen groups
- 3. Host events to capture maximum votes via the form
- **4. Send volunteers to the pilot sites** with the form to capture community preferences
- 5. **Ensure to get responses from all user groups** including children, women, elderly, disabled, local stakeholders etc.

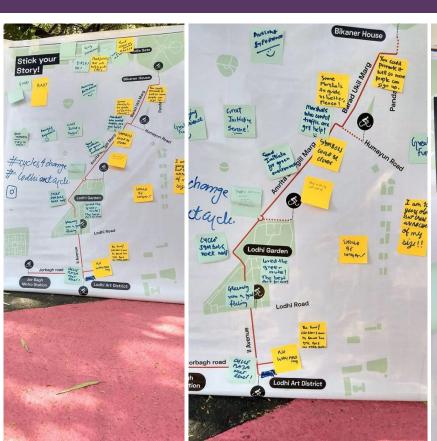

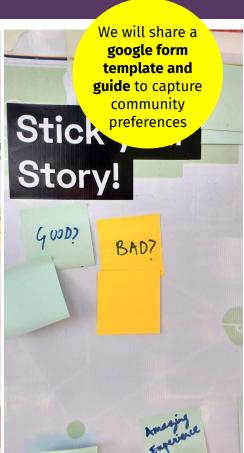

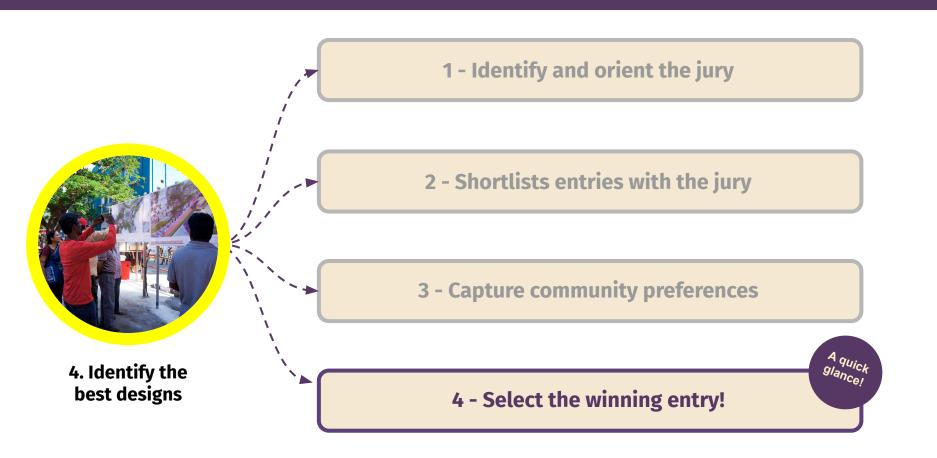

### A: Add community voting scores to the scoring sheet

In the same excel sheet used to collate jury scores, use the 'Community Votes + Final Winner' spreadsheet to add community preferences:

- Final juror scores will automatically be updated from the previous sheet (from the red box)
- Once community votes have been captured for the 3 shortlisted entries, select:
- Maximum votes, OR
- Runner up votes, OR
- Minimum votes for each entry.
- The final score will automatically get updated for each shortlisted entry. The highest scoring team is the winner!

winners [CITY NAME] Streets for People Challenge Final Shortlist Sheet 3 Note for cities Dear cities, once you fill in the TOP 3 HEIGHEST SCORES in the red table in Sheet 1, the registration IDs and Final Juror Scores will automatically get copied in the tables below. Ensure that the top 3 are separate for each site. Once you capture the community preference, you may add the heighest votes, runner up votes and lowest votes by selecting an options from the dropdown. The community score and final score will automatically get calculated in the adjacent column based on your input. 6 Site A - Final Shortlist 8 Rank Reference ID Final Juror Score Community votes Automated Community Score FINAL SCORE 10 2 Runner up votes Minimum votes 11

Click here to

download

**SHEET 2:** 

Sheet to

identify final

#### Note:

- Please **repeat this process for shortlisted entries for each site.** Tables for additional sites are provided below in the same spreadsheet.
- In case there is a tie, the city may select the first, second and third place entry. The city may also choose to announce the tie and split the prize money. This decision is up to the city.
- At this point, city can also decide to award other categories of winners such as Special mentions, Jury Favourite etc.

# B: Finally, announce the winning entry!

Congratulations cities! Finally, you have a fantastic winning entry for all your sites!

- 1. Let all participants know who the winners are FOR EACH SITE:
- Send an email to all participants
- Send winning team names on whatsapp groups
- Announce winners on social media
- Resolve queries and disputes, if any
- 2. Disseminate the prize money, as promised
- 3. Work with the winning teams to refine the design and move towards implementation...

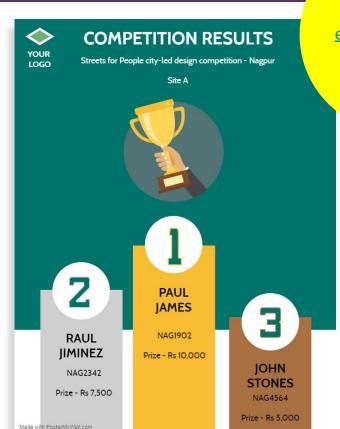

Use this link to create your own exciting posters to announce the winners!

# C: Share details of winning entries with us!

To ensure that all winning entries get published on Online Streets for People Design Competition Exhibition:

- Create a drive folder with TOP 3 ENTRIES FOR EACH SITE
- 2. Share the google drive folder with us at contact@streets4peopl e.in

We will let you know when the Online Exhibition is launched and live!

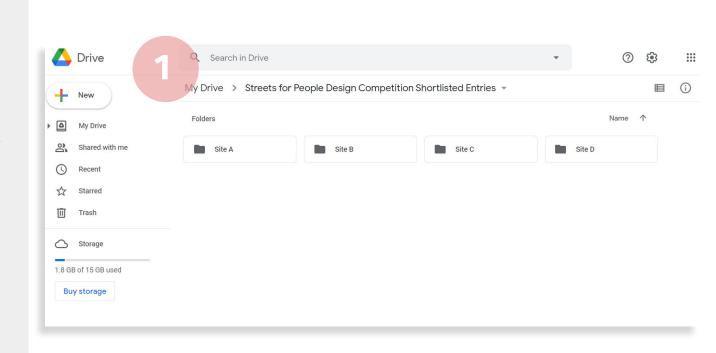

# Thank you

#### A programme of

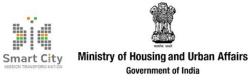

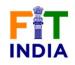

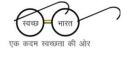

Conducted by

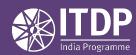

www.itdp.in